## **VPN opkobling**

Husk at din adfærd bliver logget.

Log ind på: vpn.eucnvs.dk

a come a come communication of a come to accuse the althought

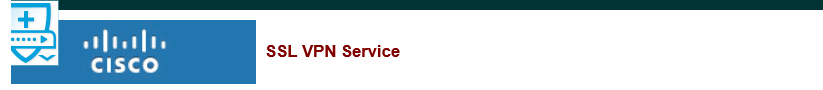

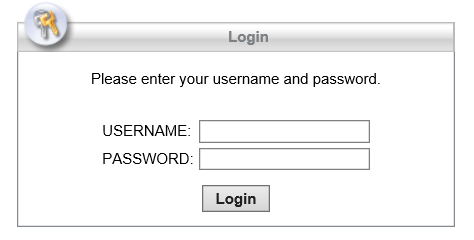

Log på med dit login og password

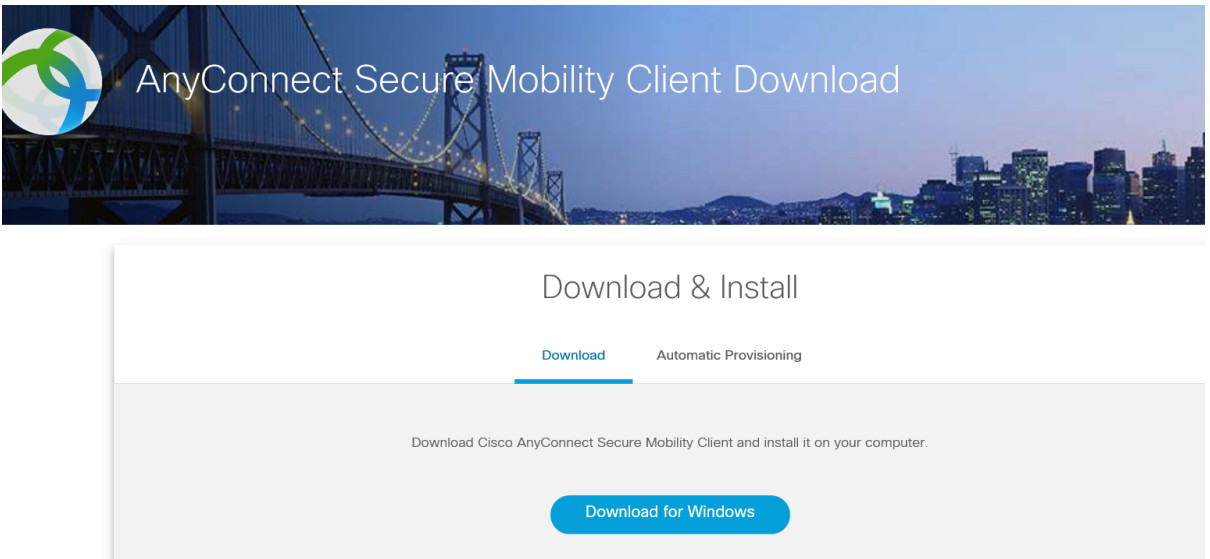

Download og installer clienten på din pc

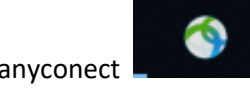

Start cisco anyconect

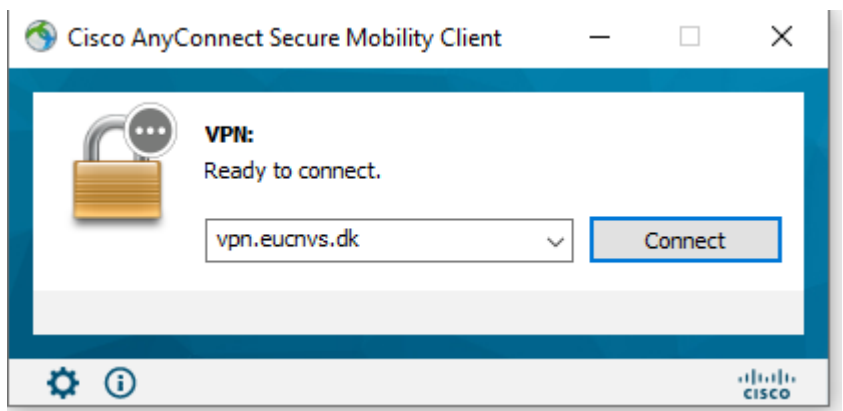

Skriv vpn.eucnvs.dk i feltet og connect

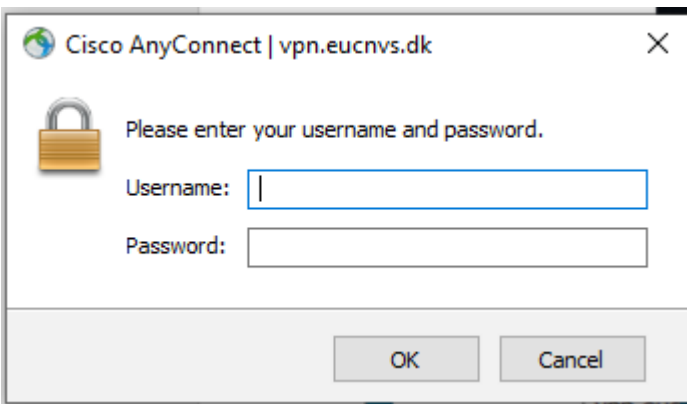

Skriv dit brugernavn og password til skolens net

Nu kan du bruge shortcut til dit P og R drev.

Husk når du har hentet opgaver m.v. at klikke på disconnect, så ikke linien er åben.

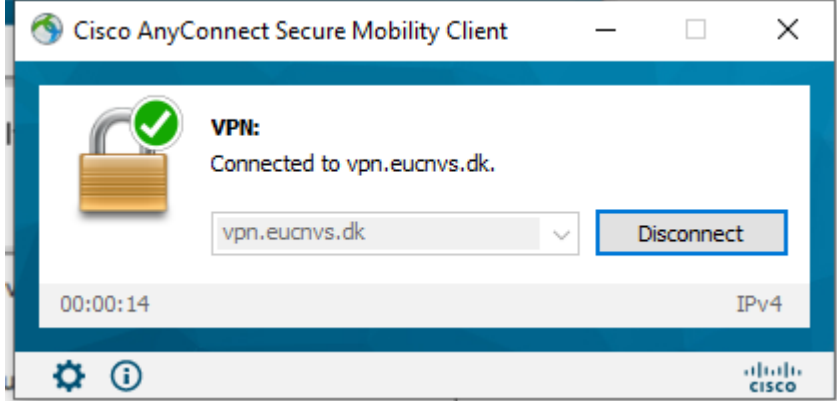